## **Google Classroom - Conectarea**

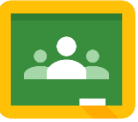

- 1. U Dă clic pe acest link <https://classroom.google.com/> sau tastează această adresă web în bara de adresă a unui browser de internet
- 2. Conectează-te folosind detaliile tale C2k:

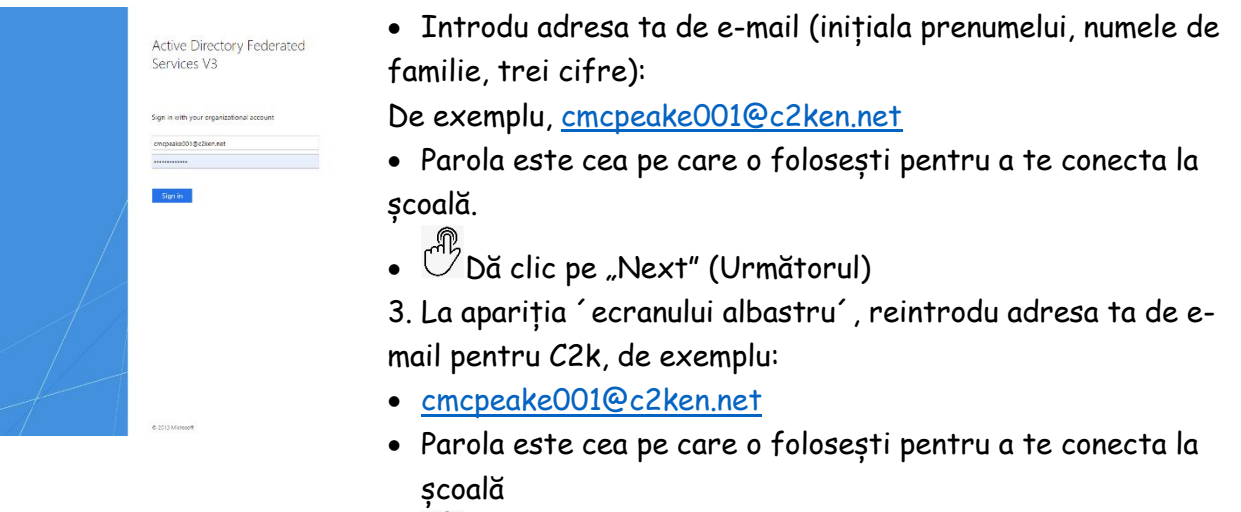

.  $\overset{\cdot \oplus}{\mathbb{D}}$  Dă clic pe "Sign in" (Autentificare)

## **Google Classroom - Cum să te alături unei clase cu "Class Code" (Codul clasei)**

- 1. Dă clic pe semnul ´+´
- 2. Dă clic pe ´**Join Class**´ (Alăturare clasă)

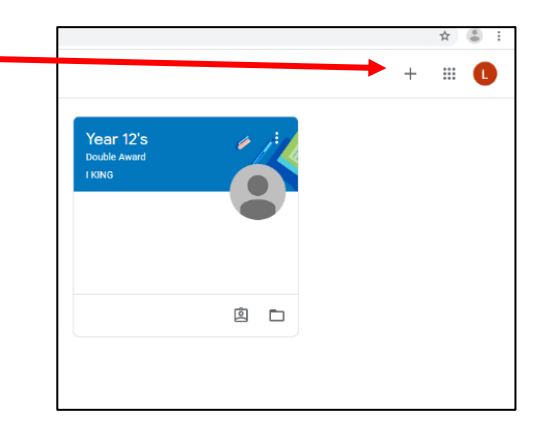

- 3. Introdu ´**Class Code**´ (Codul clasei) în ecranul următor.
- 4. Va apărea clasa ta. Dă clic pe nume (de exemplu, Year 11 ICT [Clasa a 11-a ICT]) pentru a vedea activitatea școlară.

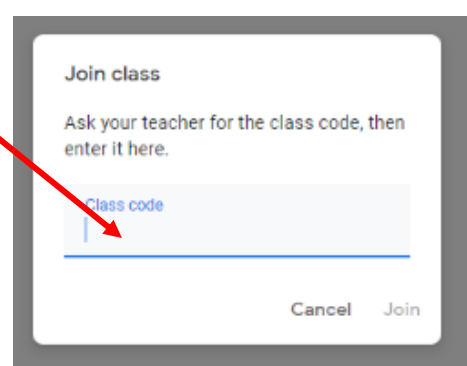

## **Google Classroom - Cum să te alături unei clase dacă nu ai ´Class Code´ (Codul clasei)**

- 1. UP Dă clic pe acest link [http://www.c2kschools.net](http://www.c2kschools.net/) sau tastează această adresă web în bara de adresă a unui browser de internet Hearnam cheake001
	- 2. Tastează numele tău de utilizator C2k (de exemplu, **cmcpeake001**) și parola. Apoi $\overset{\text{\tiny{(4)}}}{\circ}$  dă clic pe butonul Login. (Conectare)

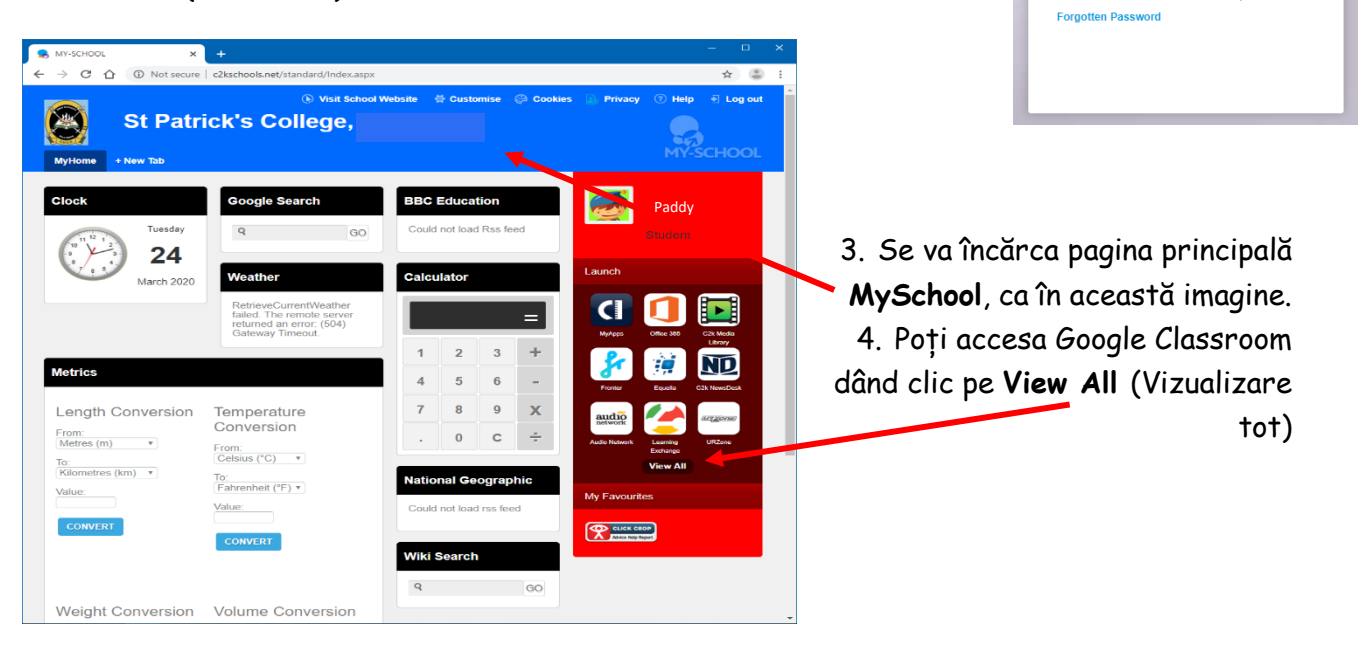

- 5. Dă clic pe linkul **G Suite for Education**
- 6. Apoi, dă clic pe butonul **Google Classroom Launch App** (Lansare aplicație)
- 7. Continuă conectarea așa cum se indică la **Pagina 1.**
- 8. Acum trebuie să fi accesat Google Classroom.
- 9. Dacă în continuare nu poți accesa Google Classroom, caută în adresa de e-mail pentru școală pentru a vedea dacă profesorul ți-a trimis un **Class Code** (Cod clasă). Vezi instrucțiunile de la **Pagina 3**

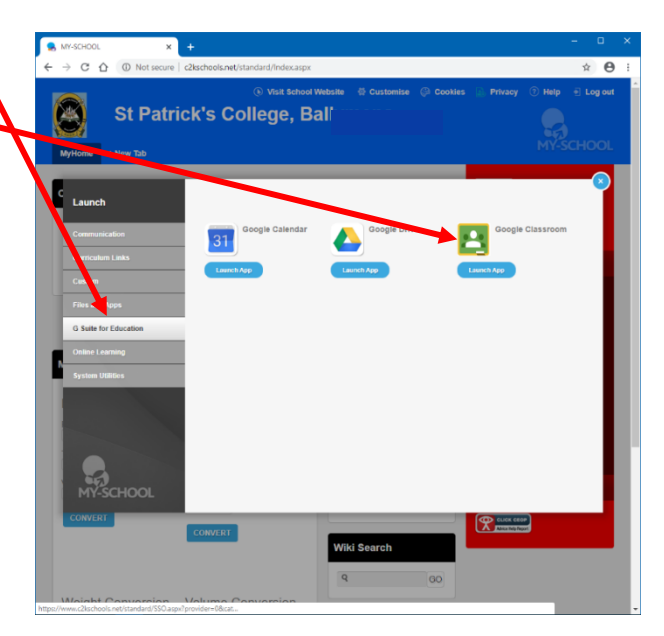

**Daggword** 

## **Verificarea e-mailurilor de la școală sau trimiterea unui e-mail către un profesor**

- 1. Dacă nu te poți conecta la Google Classroom sau dacă întâmpini o problemă, poți trimite un e-mail profesorului tău.
- 2. Conectează-te la **My School** așa cum se indică la **Pagina 2.**
- 3. Accesează e-mailul pentru școală dând clic pe **Office 365.**
- 4. Dă clic pe pictograma **Outlook** din pagina **Microsoft Office 365**.
- 5. Verifică-ți folderul de mesaje primite pentru a consulta e-mailurile.

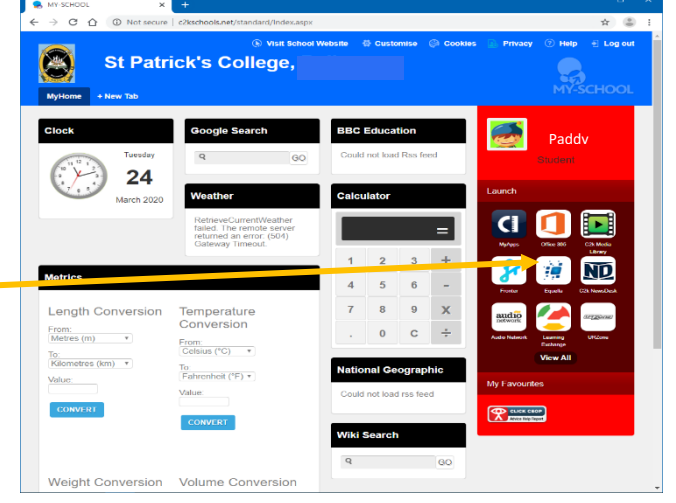

6. Trimite un e-mail profesorului tău dacă ai orice întrebări sau dacă ai nevoie de ajutor.

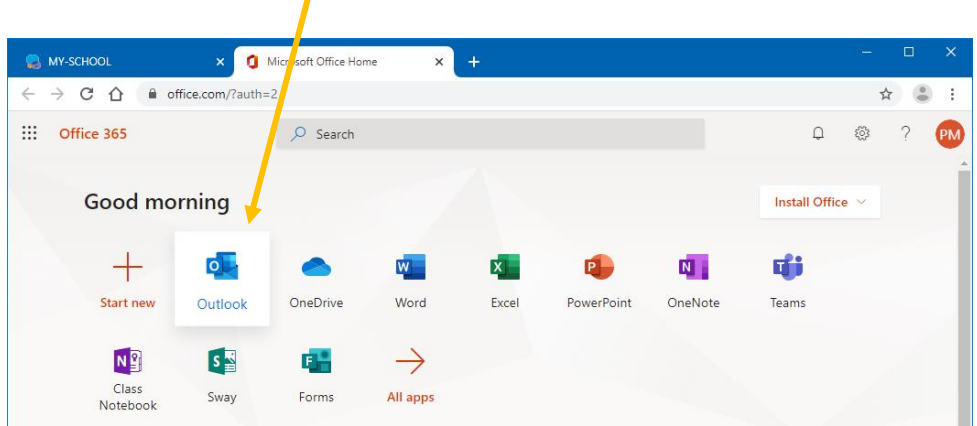